## **BDP-1 & BDP-2** Service Bulletin Windows: Manual Installation of Firmware: Version S2.0: Manic Moose

Bryston strongly recommends updating your BDP-1 or BDP-2 through the automated procedure described in the document titled "BDP Manic Moose Update". Manual installation is only required if that automated method fails or if you have been otherwise instructed to follow this document by Bryston service personnel.

### **Materials Needed:**

BRYSTON DIGITAL PLAYER

Compact Flash Card Reader Torx T8 Screw Driver

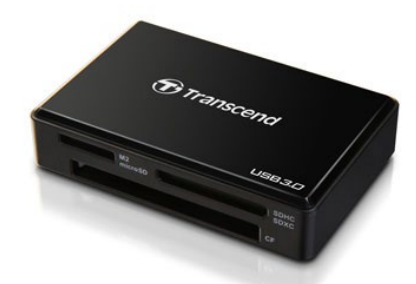

#### **Software Required:**

Win32 Disk Imager (Windows Only) [https://sourceforge.net/projects/win32diskimager/files/latest/download](http://vps96186.vps.ovh.ca/files/manicmoose/manicmoose.img.zip)

## Step 1: **Download the Manic Moose Disk Image**

From a desktop computer or laptop, download the Manic Moose disk image at the following link. Save it into an easy to remember location on your computer. Unzip the ile. <http://vps96186.vps.ovh.ca/files/manicmoose/manicmoose.img.zip>

## Step 2: **Remove the CF Card from your BDP-2**

Remove the 10 top-cover screws from your BDP and set them aside. Gently slide the CF Card out of the BDP being careful not to bend any of the pins in the socket. Insert your CF Card into your Compact Flash Card Reader and plug the reader into your computer. Windows users: Take note of the drive letter associated with your CF Card.

## Step 3: **Flash the CF Card with the downloaded file**

In this step, you will use the file *manicmoose.img* to force Manic Moose onto your BDP's CF Card. Note that this installs a factory fresh version of Manic Moose and you will need to update your library and re-add any NAS drives once your BDP is reassembled and restarted.

Using Win32 Disk Imager on Windows, select the *manicmoose.img* file and the compact flash card and execute the disk copy. This will create a fresh install of Manic Moose on your CF card.

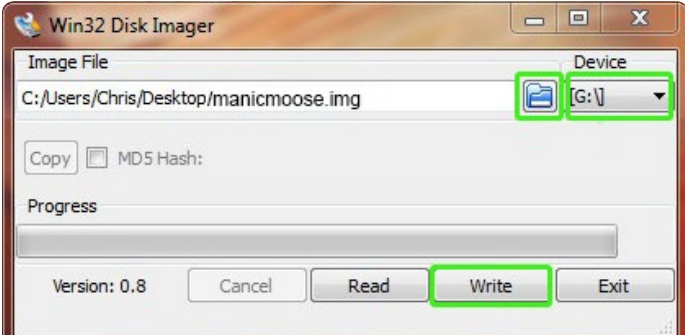

WARNING! This process erases all data on the destination disk. Make absolutely certain you are flashing to the CF Card and NOT some other disk plugged into your computer!

### Step 4: **Reinstall the CF Card into your BDP**

Once the process of flashing your CF Card is complete, eject the CF Card from your computer and reinsert it in the BDP. The CF Card socket has rails which help guide the card into place so you don't bend any pins. Do not force the card into place.

Replace the top cover and power on the BDP. From the front panel, identify the IP address of your player by pressing the down arrow button once or twice (depending on which ethernet jack you're using). Remember that since this is a fresh install, unless you've configured your router to assign the same IP to the BDP at every boot, it may be a different IP than you remember even if you had previously configured it for static IP.

Enter that IP address in your browser (or simply use http://bryston-bdp-[1 or 2].local) to view the web page. Click update firmware to get to the latest build.

You're now on Manic Moose!

# **BDP-1 & BDP-2** Service Bulletin Mac: Manual Installation of Firmware: Version S2.0: Manic Moose

Bryston strongly recommends updating your BDP-1 or BDP-2 through the automated procedure described in the document titled "BDP Manic Moose Update". Manual installation is only required if that automated method fails or if you have been otherwise instructed to follow this document by Bryston service personnel.

### **Materials Needed:**

BRYSTON DIGITAL PLAYER

Compact Flash Card Reader Torx T8 Screw Driver

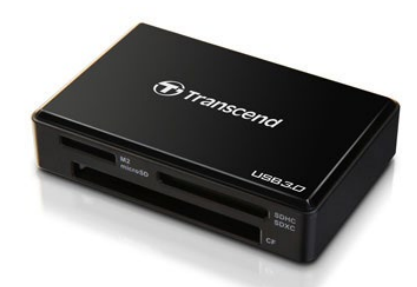

**Software Required:** Mac: Use built in Terminal

## Step 1: **Download the Manic Moose Disk Image**

From a desktop computer or laptop, download the Manic Moose disk image at the following link. Save it into an easy to remember location on your computer. Unzip the file. <http://vps96186.vps.ovh.ca/files/manicmoose/manicmoose.img.zip>

## Step 2: **Remove the CF Card from your BDP-2**

Remove the 10 top-cover screws from your BDP and set them aside. Gently slide the CF Card out of the BDP being careful not to bend any of the pins in the socket. Insert your CF Card into your Compact Flash Card Reader and plug the reader into your computer. Windows users: Take note of the drive letter associated with your CF Card.

## Step 3: **Flash the CF Card with the downloaded file**

In this step, you will use the file *manicmoose.img* to force Manic Moose onto your BDP's CF Card. Note that this installs a factory fresh version of Manic Moose and you will need to update your library and re-add any NAS drives once your BDP is reassembled and restarted.

Open **Terminal** from Applications/Utilities. Enter the following command: **diskutil list**

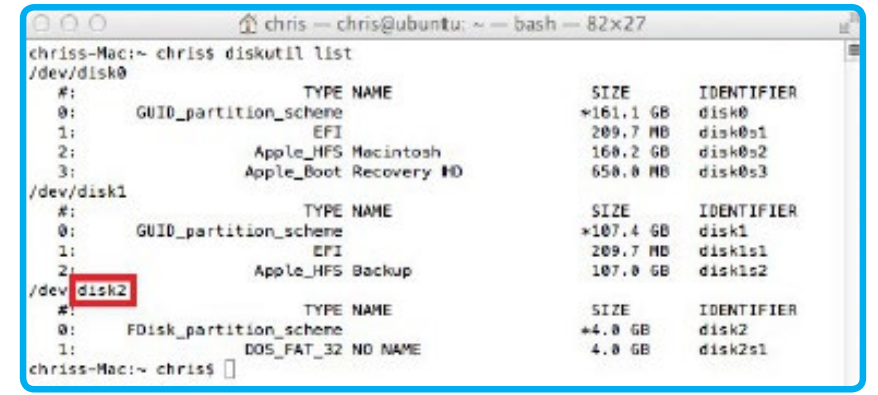

Of all disks connected to your Mac, identify which is yours by taking note of their properties. The Bryston CF Card is 4.0GB in size, features an FDisk DOS FAT 32 partition scheme. In the event that you can't identify which disk yours is. Unplug your CF Card, run **diskutil list** again and note which disk no longer appears when the CF Card is unplugged. In our example above, **disk2** is the CF Card.

Now unmount the CF Card by the following command substituting disk2 for the appropriate designation for your CF Card: **diskutil unmountDisk disk2**

Open a **Finder** window and navigate to the folder in which you unzipped *manicmoose.img.* Type the following

into the terminal window but do not press enter yet: **sudo dd if=/**

Drag *manicmoose.img* into the terminal window and drop it. Finish typing the command by entering but

substitute disk2 with your value identiied above: **of=/dev/disk2 bs=1m**

The full command should read as follows except that "chris" should be replaced with your user name, and "disk2" will be

#### **sudo dd if=/Users/chris/Downloads/manicmoose.img of=/dev/disk2 bs=1m**

Press enter and verify your password if asked.

WARNING! This process erases all data on the destination disk. Make absolutely certain you are flashing to the CF Card and NOT some other disk plugged into your computer!

This process will take some time, and you will be notified of it's completion by a new command prompt appearing below the last command you entered. Do not remove the CF Card until you are certain the process is completed.

## Step 4: **Reinstall the CF Card into your BDP**

Once the process of flashing your CF Card is complete, eject the CF Card from your computer and reinsert it in the BDP. The CF Card socket has rails which help guide the card into place so you don't bend any pins. Do not force the card into place.

Replace the top cover and power on the BDP. From the front panel, identify the IP address of your player by pressing the down arrow button once or twice (depending on which ethernet jack you're using). Enter that IP address in your browser (or simply use [http://bryston-bdp-\[1 o](http://bryston-bdp-)r 2].local) to view the web page. Click update firmware to get to the latest build. You're now on Manic Moose!